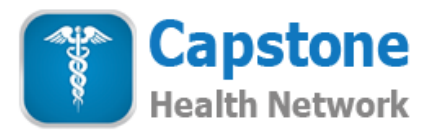

## **Capstone Health Network Employer Sign Up Guide**

Thank you for signing up to provide the Capstone Health Network program to your full time, part time, and/or 1099 employees. **We recommend that you PRINT out these instructions as a check list** to walk you through the sign-up process. If you have questions or need assistance, **email us at [questions@capstonehealthnetwork.com](mailto:questions@capstonehealthnetwork.com) or call us at 877-715-2800**. A member of our team will get back to you as soon as possible to help.

## **Capstone Health Network Sign Up Steps**

 Decide which type of plan(s) you want to purchase for your employees: Individual Plan (\$12.95 per employee per month), Family Plan (\$18.95 per employee per month), or a mix of the two

 Begin by entering the names of all employees you want to receive the \$12.95 per month Capstone Individual Plan. To do this, choose a "Plan Type" by clicking on "Choose an Option" and selecting "Individual Plan"

• In the box to the left of the orange "Sign Up Now" button enter the number of \$12.95 Individual Plans you want to provide to your employees. For example, if you want to cover 5 employees, enter the number 5 and then click on the orange "Sign Up Now" button and five employee sign-up boxes will appear

 Enter the First Name, Last Name, Email, and Re-Confirm Email for each Individual Plan employee. (Note: if an employee does not have an email simply provide their First and Last Name)

 After you enter and double check the information for all Individual Plan employees, click on the orange "Sign Up Now" button. (Tip: Although the information you just entered does not display it has been saved)

 Optional: If you also want to provide the Family Plan for some of your employees, return to the "Plan Type Box" and select "Family Plan". Note: if you do not wish to purchase any Family Plans, skip the next three steps and proceed to the step that begins: "To View and Verify your Order"

 To sign up your Family Plan employees, scroll down to the bottom of the page and enter the number of \$18.95 per month Family Plans you want to purchase in the box to the left of the orange "Sign Up Now" button. For example, if you want to cover 2 employees with the Family Plan, enter the number 2 and click on the orange "Sign Up Now" button. Two employee sign-up boxes will appear

 Enter the First Name, Last Name, Email, and Re-Confirm Email for each employee you want to cover with the Family Plan. (Note: if an employee does not have an email simply provide their First and Last Name)

 After you enter and double check the information for all Family Plan employees, click on the orange "Sign Up Now" button

To View and Verify Your Order click on the orange "View Cart" button in the upper right of your screen

 You will see a list of your employees, the Individual Plans and Family Plans you selected, and your total monthly cost. Note: if you made a mistake you can easily remove a person by clicking on the orange X to the left of that person's name

If all information is correct, click on the orange "Proceed to Checkout" button

 You will now be asked to provide general information about the business or entity which is paying to provide the Capstone Health Network program. (Note: Although It is not required to process your order, it is *very important* to enter the Order Code if you know it)

 Once you have entered and double checked your sign up information, you will enter your credit card information which will be processed via a secure payment portal. We respect your privacy so we do NOT sell or share any personal or credit card information you provide. (Note: CSC refers to the number on the back of your credit card)

 Double check your order to make sure everything is correct. If everything is accurate, click on the "Pay Now" button to process your order for the Capstone Health Network program